### **Windows 11- Nutzen Sie diese Anleitung, wenn Sie eines der folgenden Geräte nutzen:**

- Accent 1400
- Accent 800 mit Seriennummer > 20000AC8
- Accent 1000 mit Seriennummer > 20000AC10

Aufgrund eines technischen Problems kann die Empower-Software auf den Accents nicht starten, bis folgende Schritte zur Behebung erfolgt sind.

## **1. Das im Windows-System eingestellte Datum muss zwischenzeitlich um einen Monat zurückgesetzt werden. Dies sollte direkt nach dem Starten der Windows-Software erfolgen.**

*Beachten Sie: Falls das Gerät einen Neustart macht, bevor das Datum umgestellt werden konnte, versuchen Sie es bitte erneut. Wenn ein blauer Windows-Bildschirm erscheint, wählen Sie Weiter.* 

Klicken Sie auf das **Windows Start-Menü**-Symbol

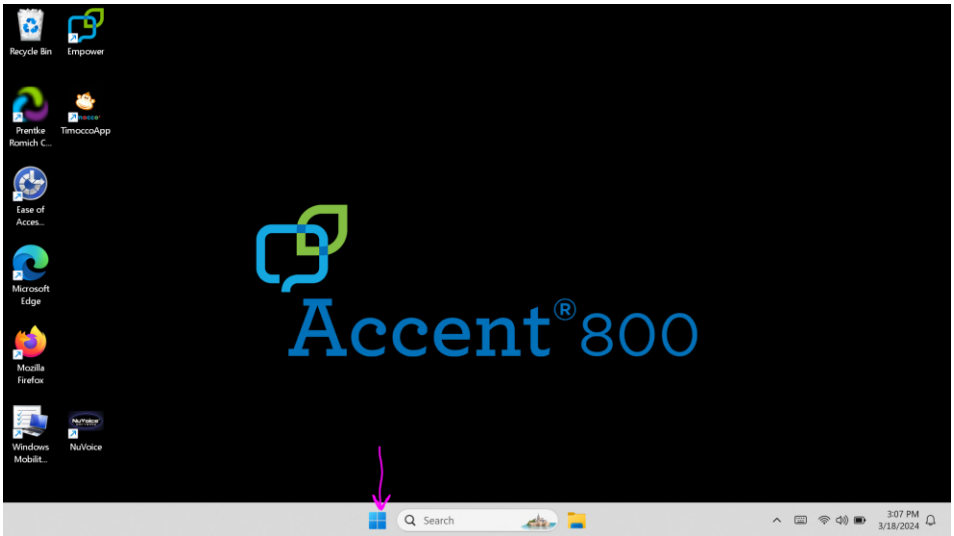

# Wählen Sie **Einstellungen**

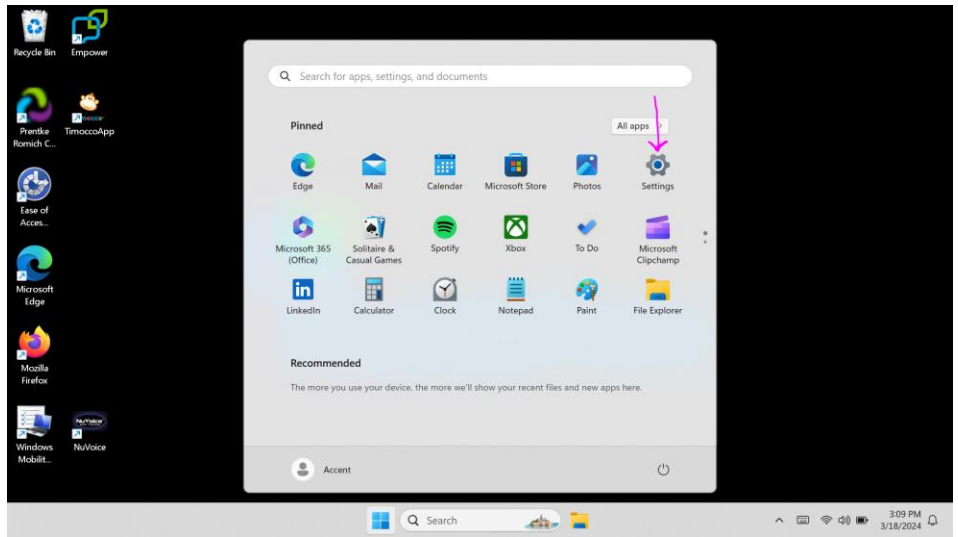

## Wählen Sie **Zeit & Datum**

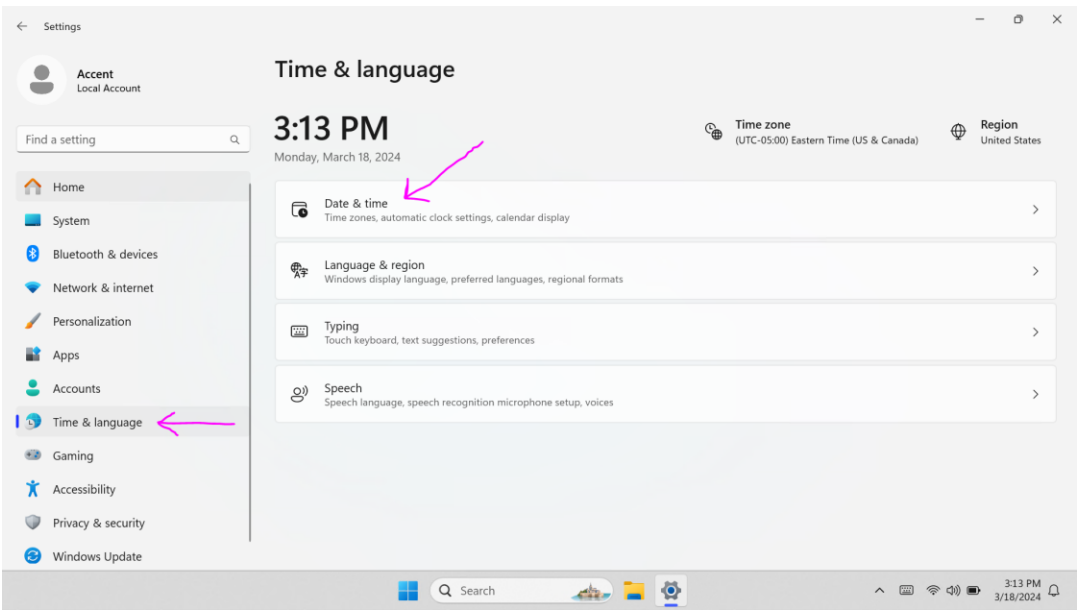

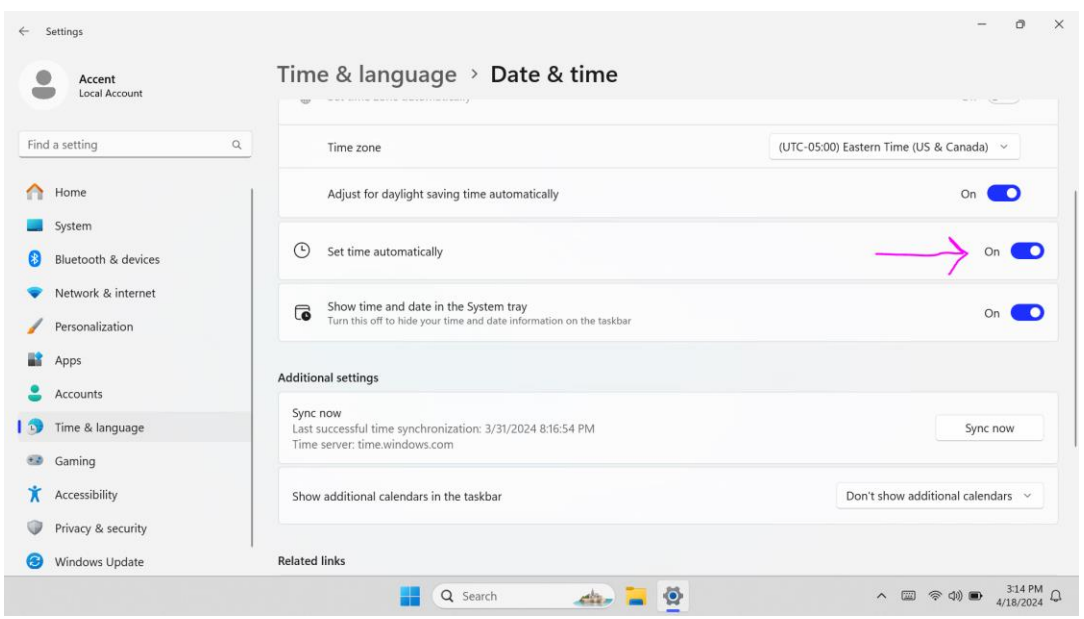

# Deaktivieren Sie **Uhrzeit automatisch festlegen**

### Wählen Sie **Ändern**

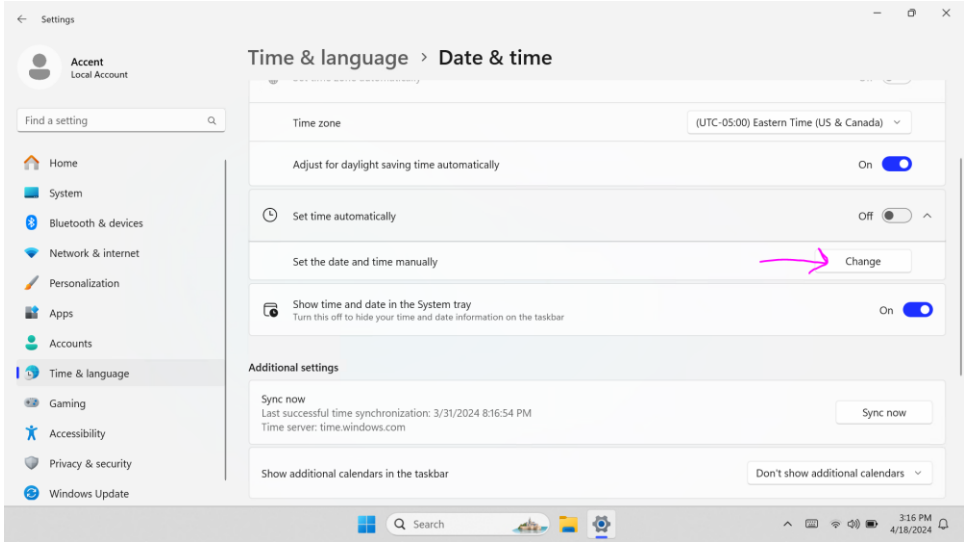

Ändern Sie den Monat in **März**

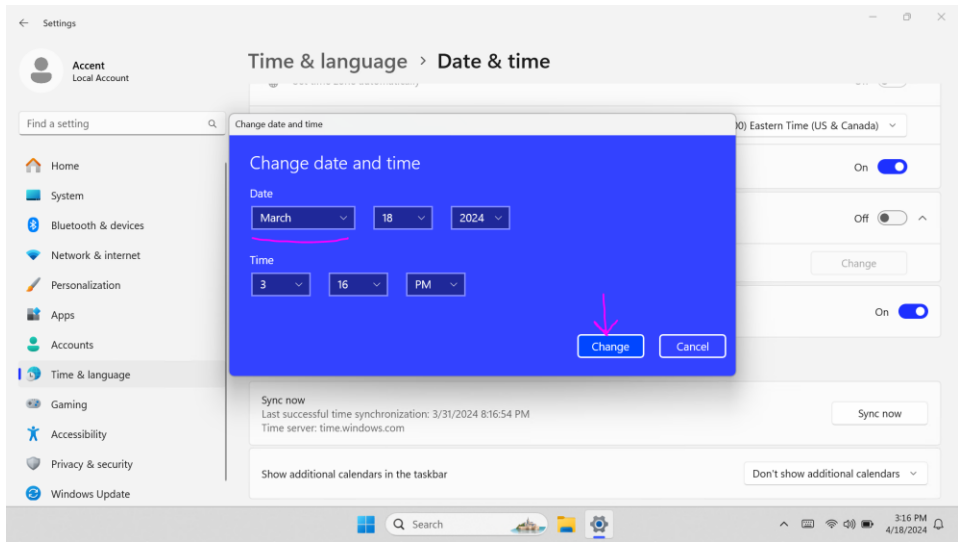

Wählen Sie **Ändern**, anschließend **Schließen** Sie das Fenster.

Wählen Sie das **Windows-Start-Menü** und dort **Neustart**.

Empower wird nach dem Neustart des Gerätes starten. Befolgen Sie nun Schritt 2.

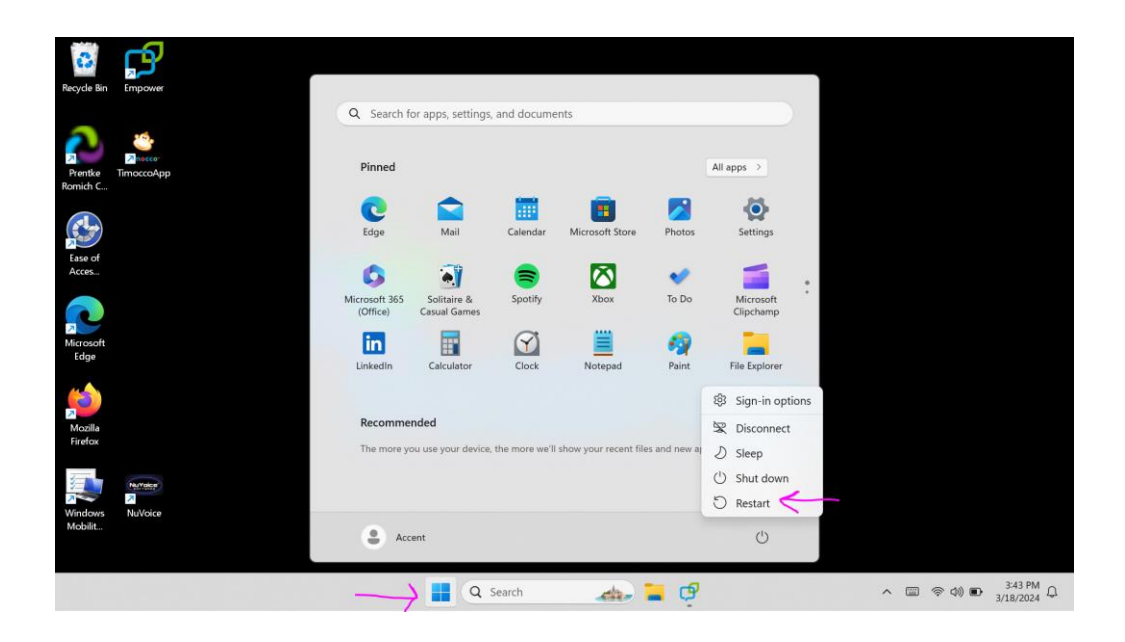

- **2. Als nächstes muss die Empower-Software upgedated werden, um den internen Fehler zu beheben.** 
	- a. Schließen Sie das Ladekabel an.
	- b. Verbinden Sie das Gerät mit dem WLAN:

#### **Menu > Toolbox > System > Gerät & Verbindungen > WLAN > Verbinden Sie sich mit ihrem Netzwerk**

c. Um zu Empower zurückzukehren, klicken Sie auf das **Empower-Icon** in der

Status-Leiste.

d. Empower updaten:

### **Menu > Toolbox > System > Updates > Update über WLAN > Auf Updates prüfen > Befolgen Sie die anschließenden Hinweise für das Update**

#### **3. Stellen Sie das Datum wieder auf den aktuellen Tag ein**

a. In Empower:

**Menu > Toolbox > System > Datum & Zeit** 

Wählen Sie das **Windows Start Menü** Icon

Wählen Sie **Einstellungen**

Wählen Sie **Zeit & Sprache**

Wählen Sie **Datum & Zeit**

Aktivieren Sie **Uhrzeit automatisch festlegen**

Um zu Empower zurückzukehren, klicken Sie auf das **Empower Icon**.

ල

Empower sollte nun wie gewohnt nach dem Starten des Gerätes laufen.